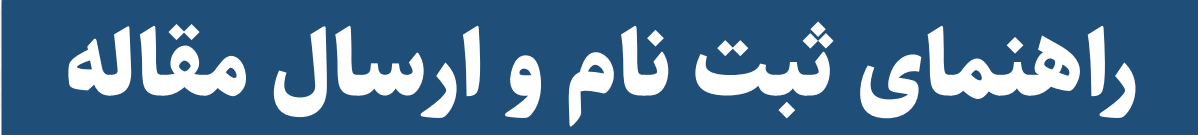

### مرحله اول: دانلود فرمت ارائه مقاالت

در منوی اصلی سایت روی گزینه «دانلود فرمت نگارش مقالات» کلیک کنید و وارد صفحه بعد شوید

دانلود فرمت نگارش مقالات

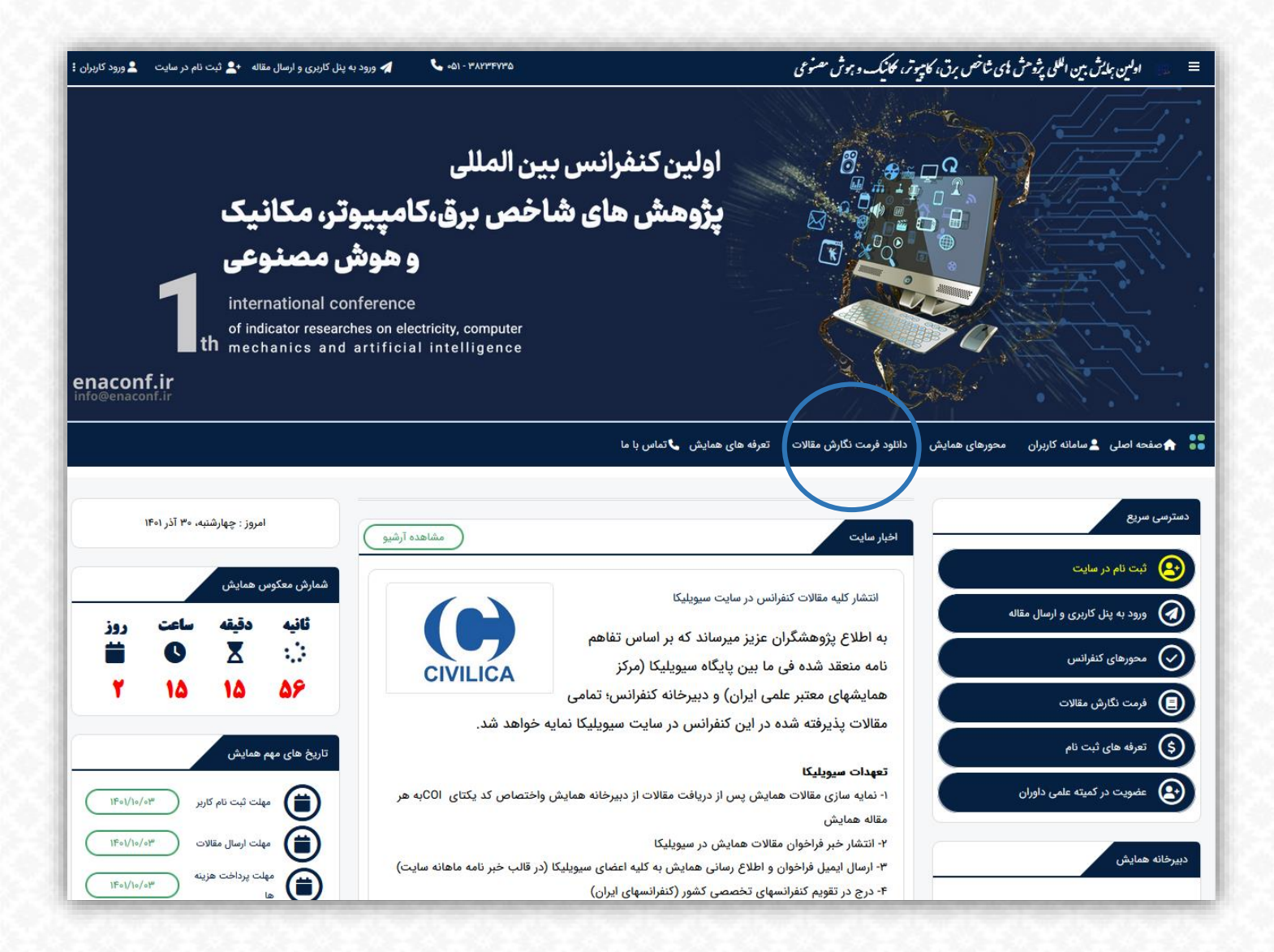

#### مرحله اول: دانلود فرمت ارائه مقاالت

**درصورتیکه مقاله شما به زبان فارسی نگارش شده است، فرمت نگارش مقاالت فارسی را دانلود کنید و در صورتیکه مقاله شما به زبان انگلیسی است، فایل فرمت نگارش انگلیسی را دانلود و مقاله خود را طبق توضیحات داخل فایل تنظیم کنید و با فرمت وُرد ذخیره نمائید.**

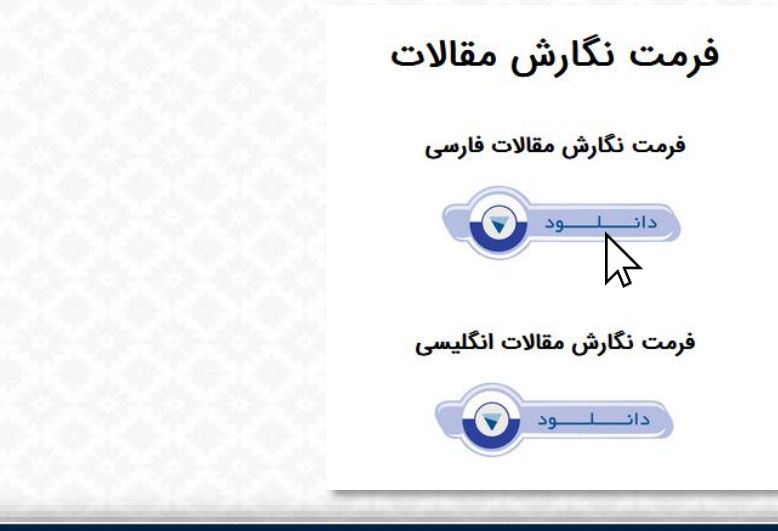

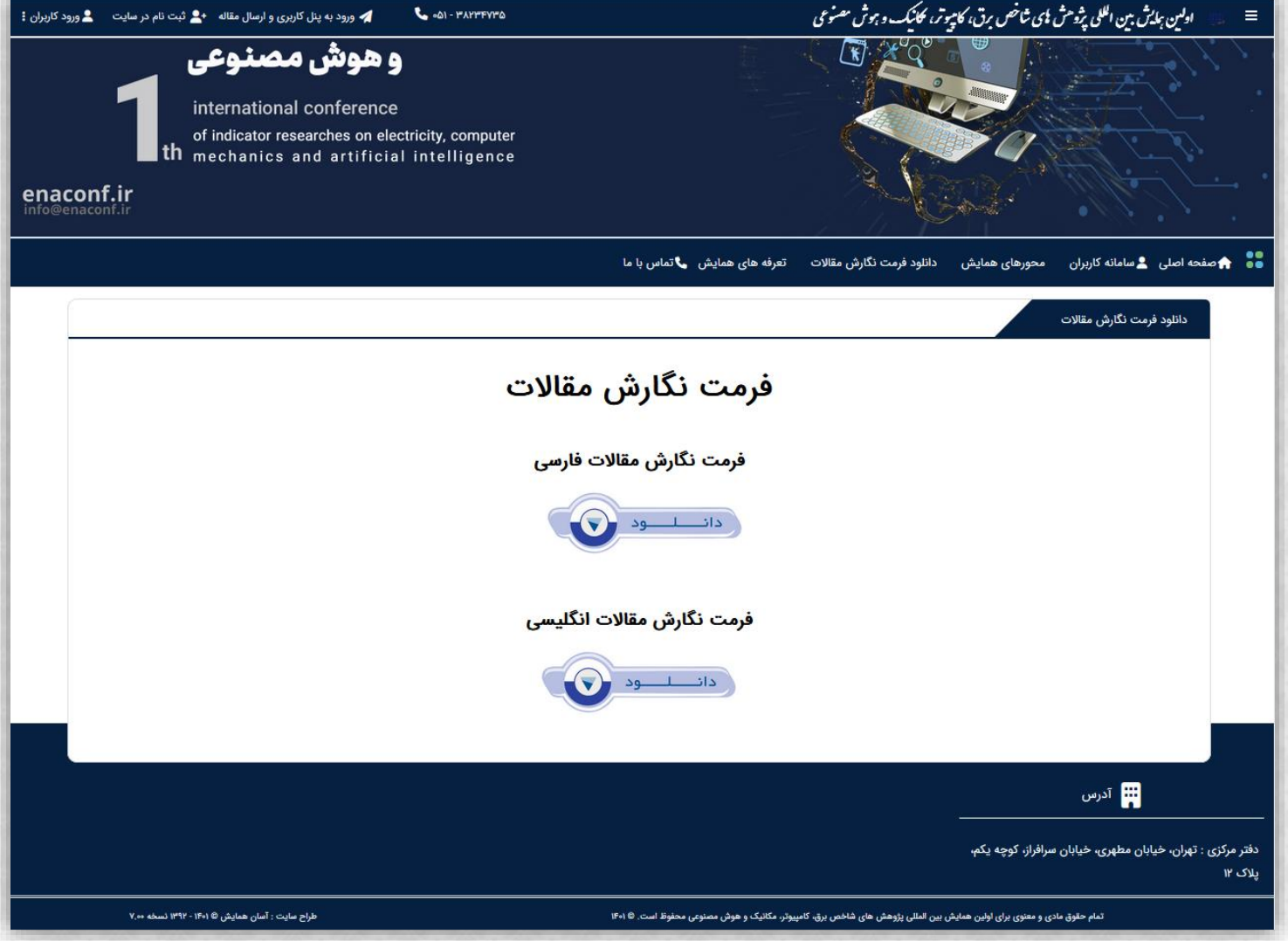

# مرحله دوم: ثبت نام در سایت

#### **در صفحه اصلی سایت روی گزینه »ثبت نام در سایت« کلیک کنید**

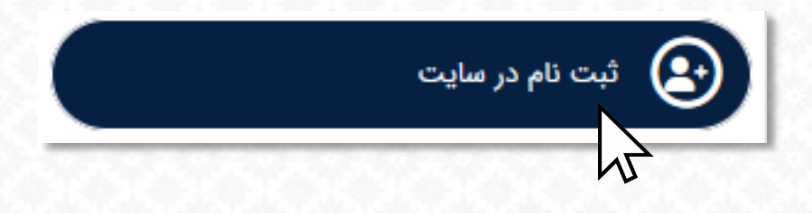

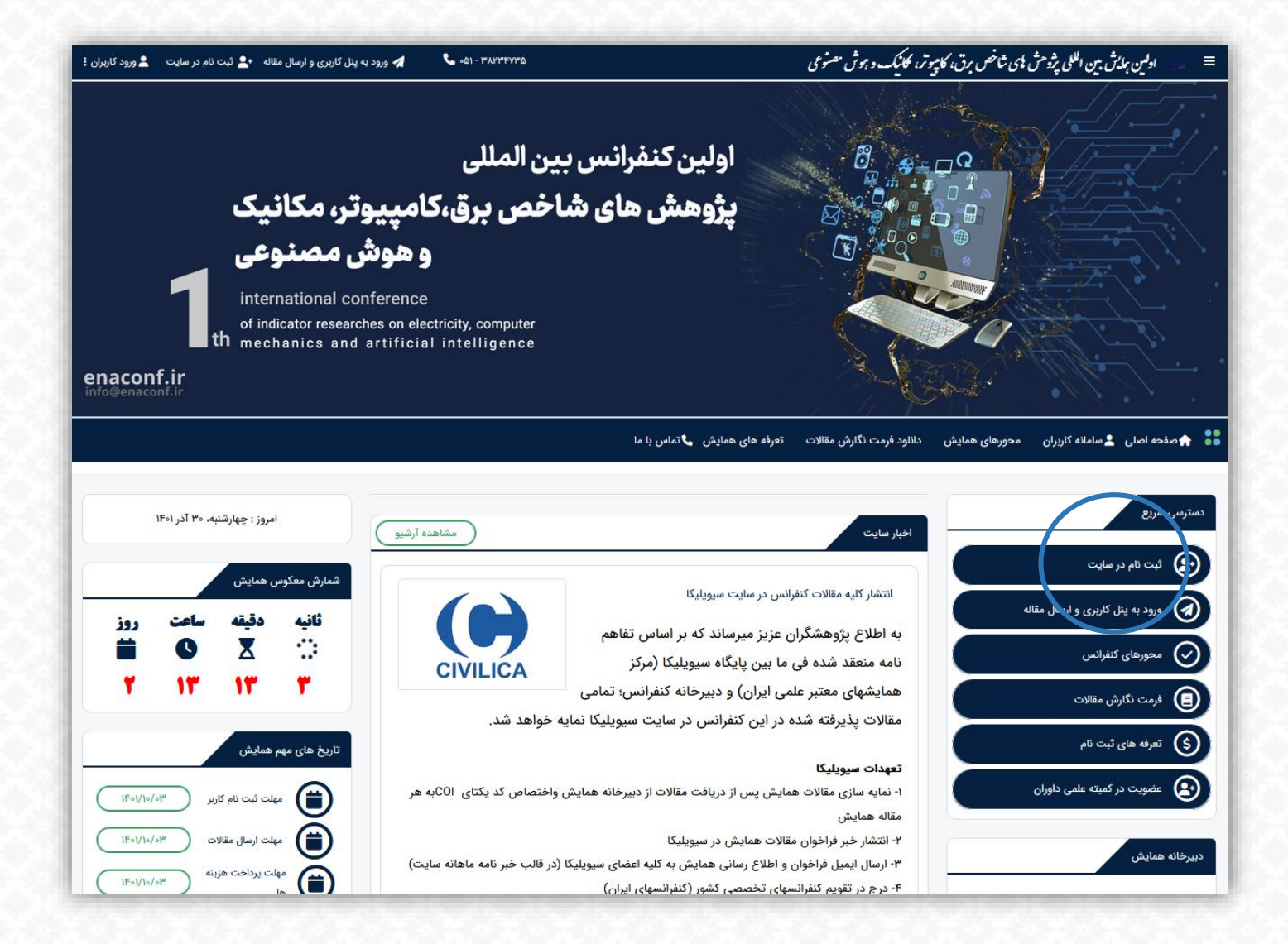

#### مرحله دوم: ثبت نام در سایت

**-1 ایمی ل خود را وارد کنید -2 پسورد خود را وارد کنید )حداقل 6 حرف ان گلیسی یا عدد یا هردو( -3 پسورد را ت کرار کنید -4 نام خود را وارد کنید -5 نام خانوادگی خود را وارد کنید -6 تلفن همراه خود را وارد کنید -7 نشانی دقی ق خود را وارد کنید -8 کد پستی خود را وارد کنید -9 نوع ثبت نام خود را انتخاب کنید )هی چ تفاوتی بی ن شرکت کننده حضوری و غی رحضوری در متن گواهی ها وجود ندارد(**

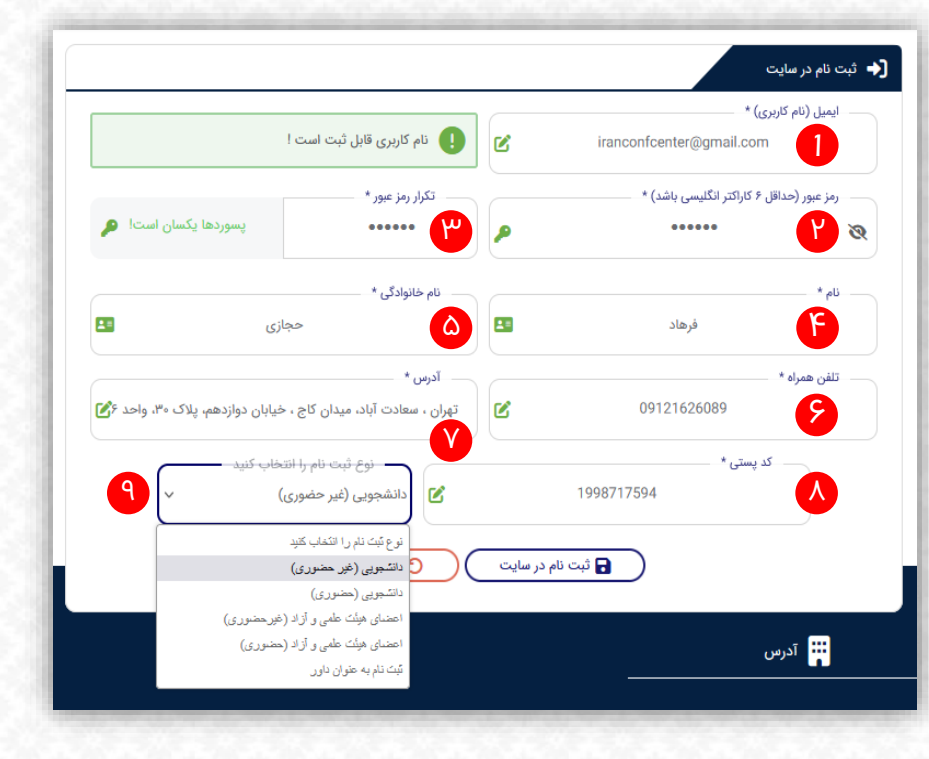

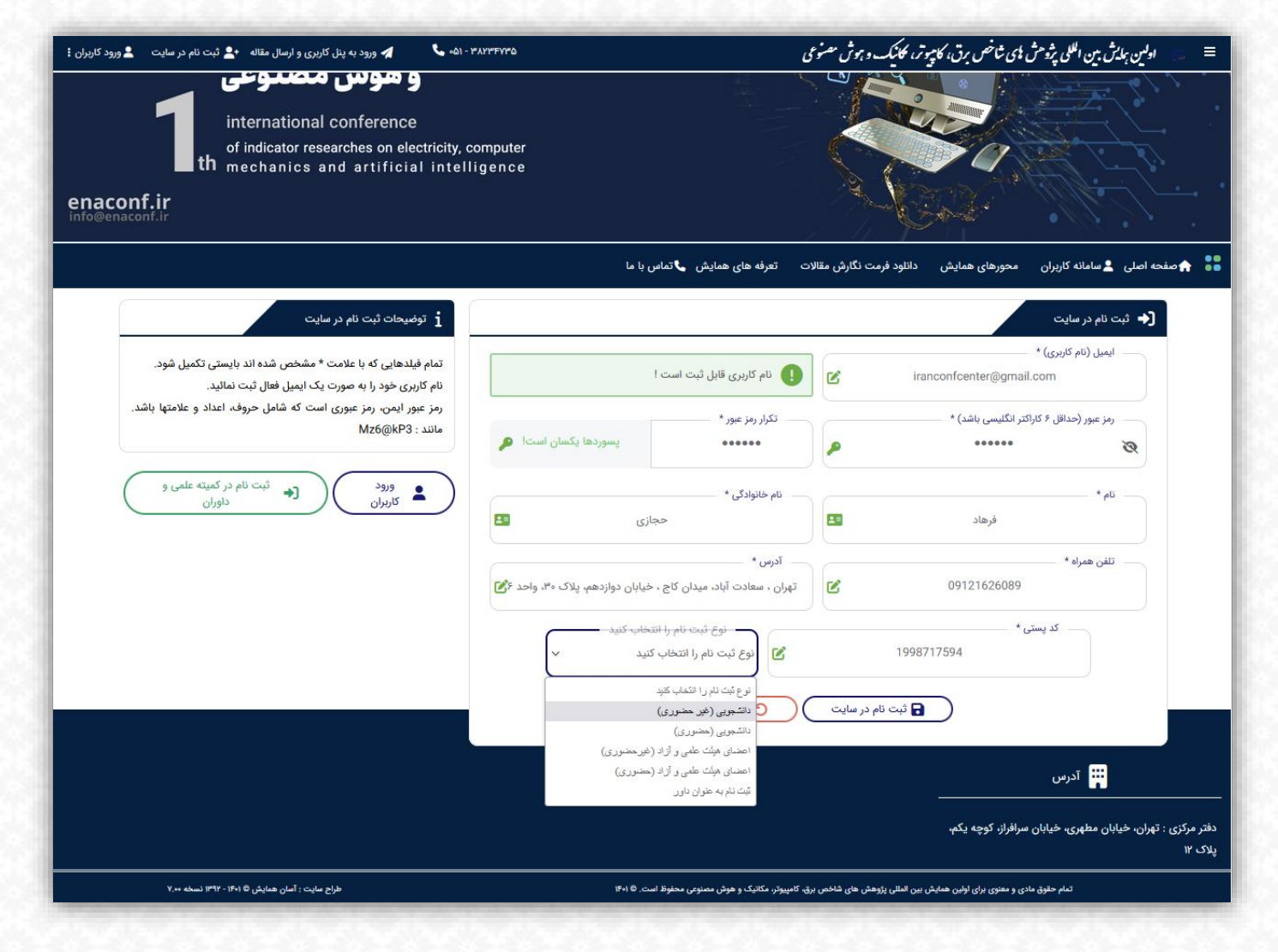

### مرحله سوم: ورود به پنل کاربری

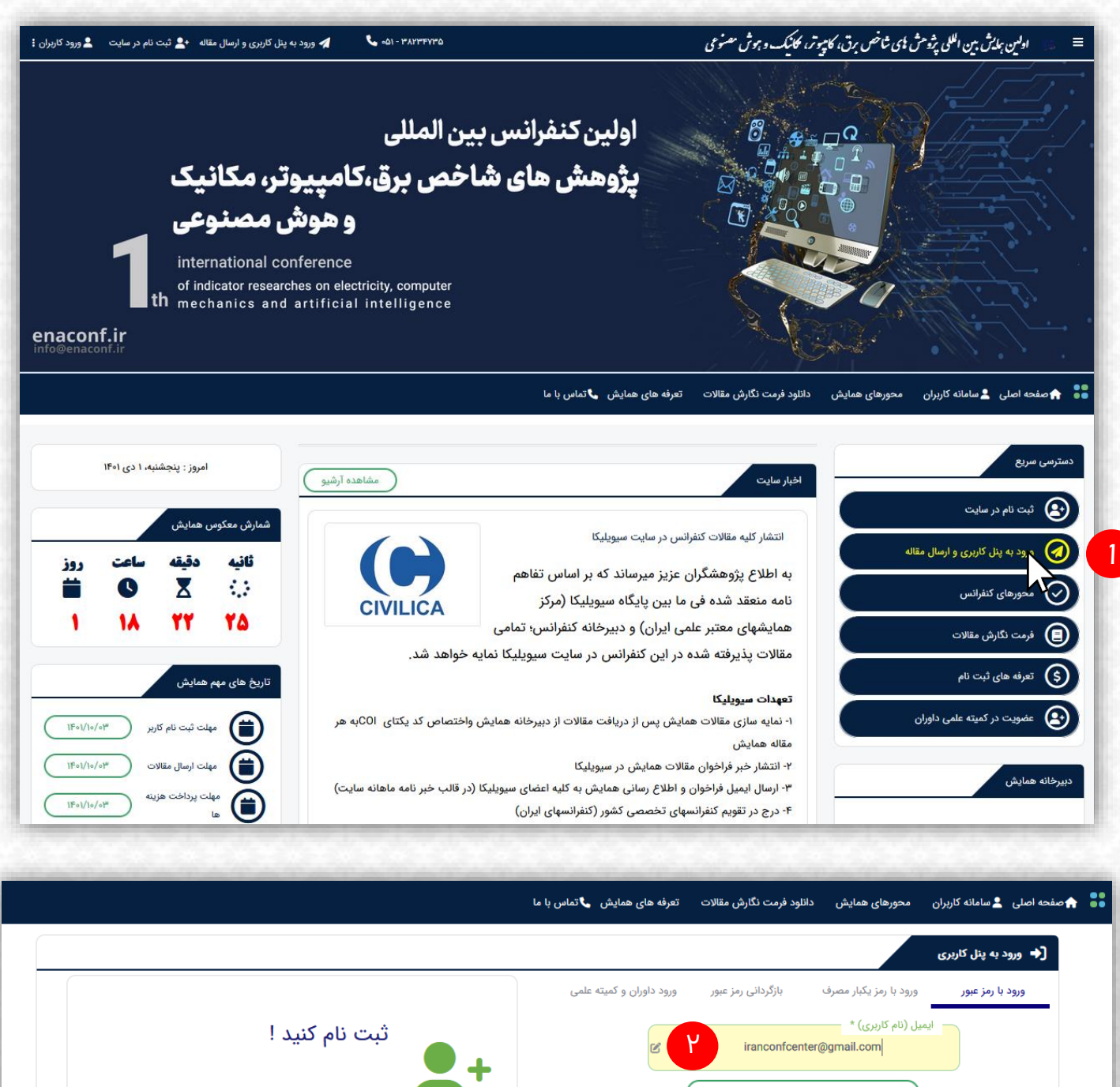

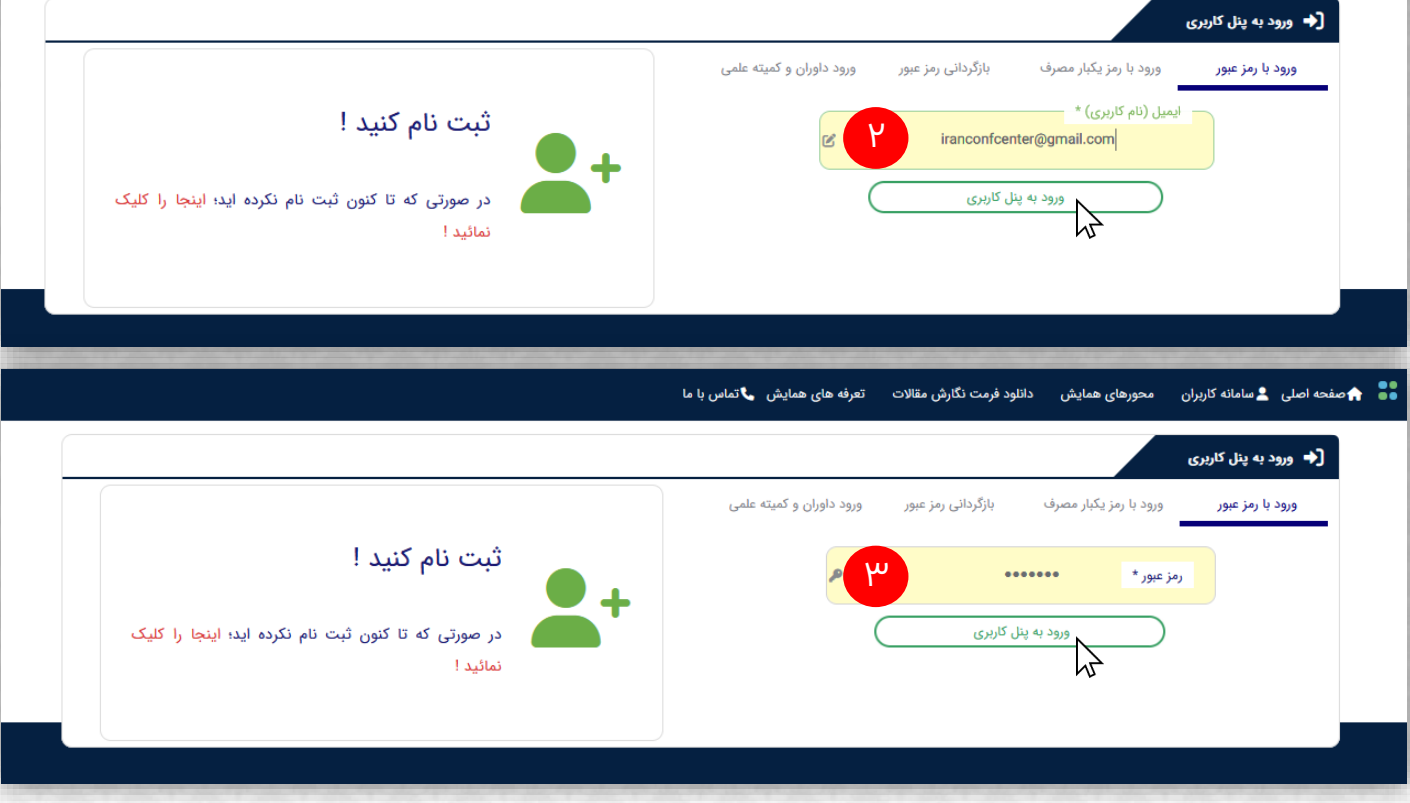

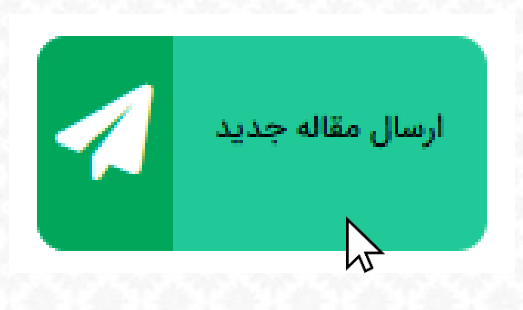

-1 **روی گزینه ارسال مقاله جدید کلیک کنید**

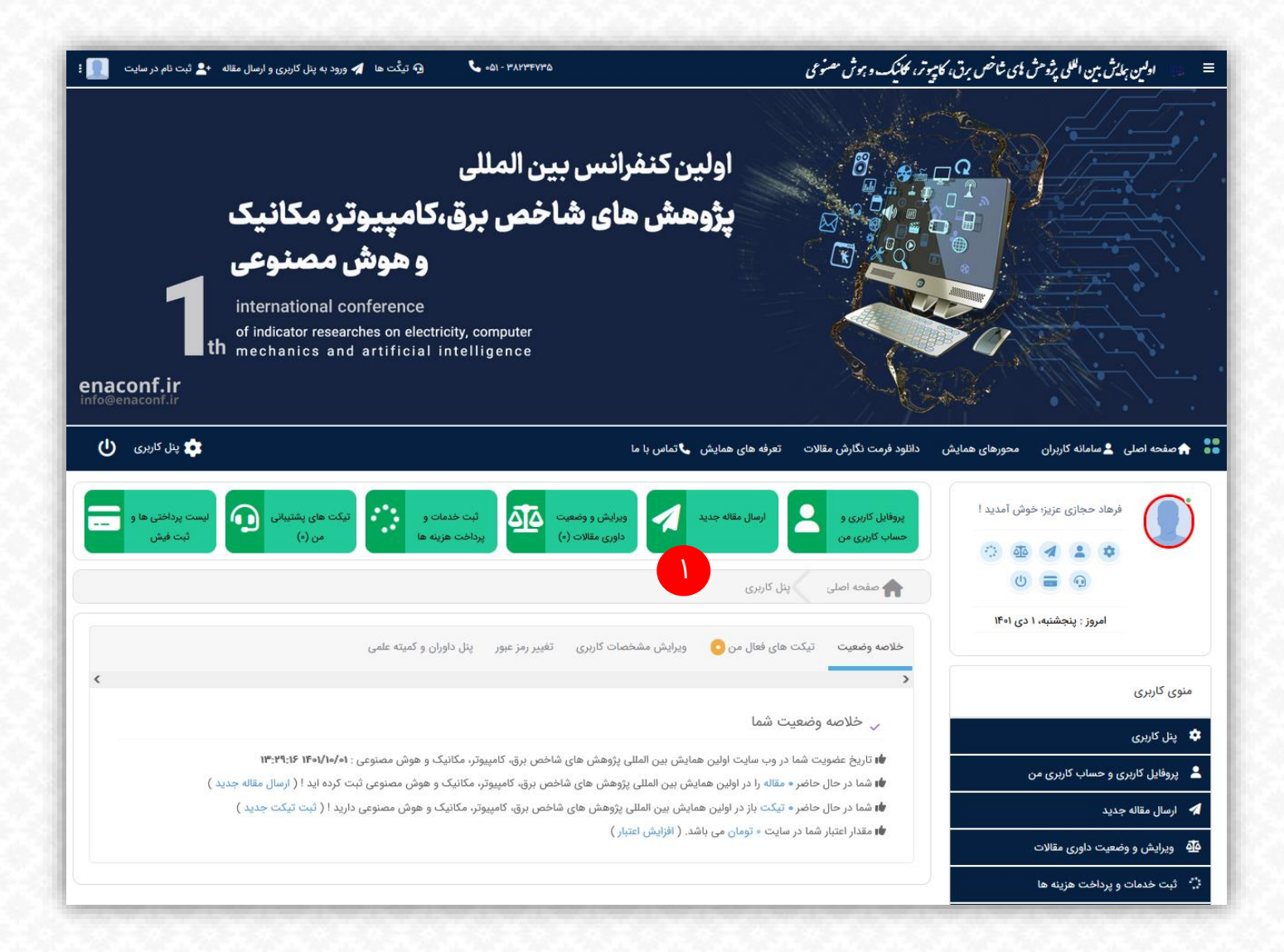

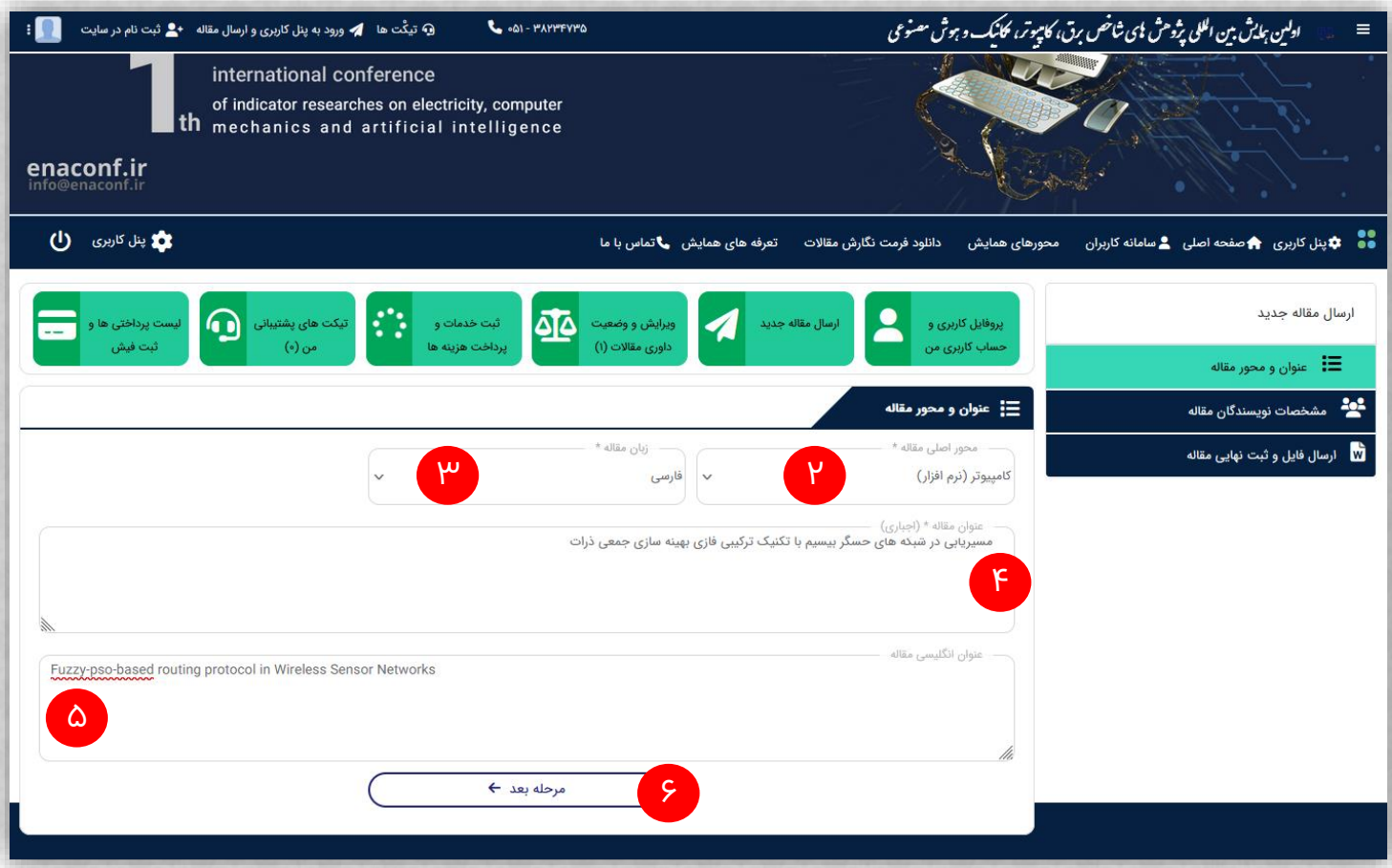

- -2 **محور اصلی مقاله را انتخاب کنید**
	- -3 **زبان مقاله خود را انتخاب کنید.**
- -4 **عنوان مقاله خود را به دقت تایپ کنید. )از ورود نیم فاصله در نوشتن عنوان پ رهی ز کنید(**
- -5 **عنوان ان گلیسی مقاله خود را وارد کنید. )در صورتیکه عنوان ان گلیسی را ندارید با استفاده از translate Google ای ن کار را انجام دهید(**
	- -6 **روی گزینه مرحله بعد کلیک کنید**

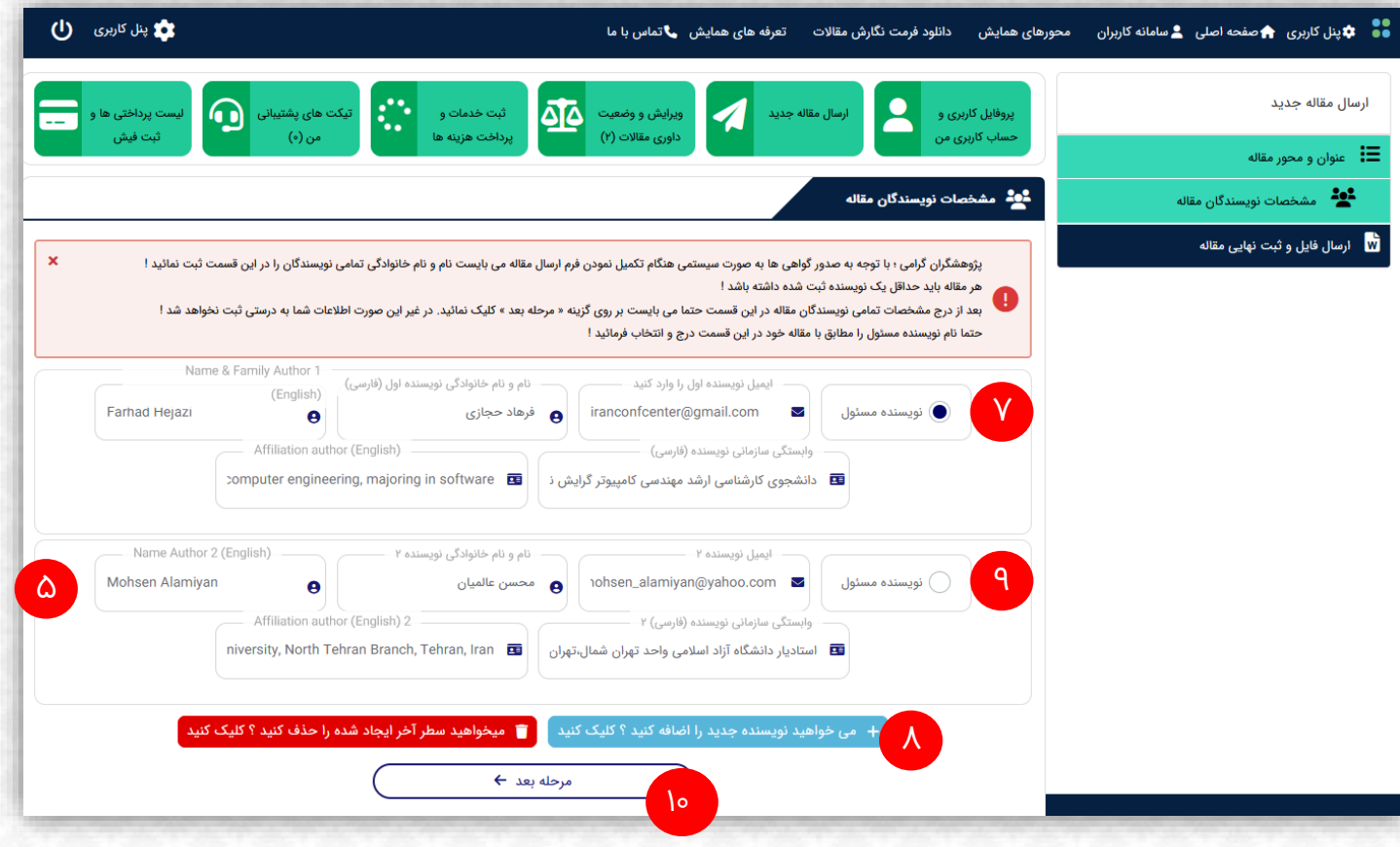

-7 **مشخصات نویسنده اول را وارد کنید.**

-8 **در صورتیکه نویسندگان بیش از یک نفر می باشند روی گزینه »می خواهم نویسنده جدید را اضافه کنید« کلیک کنید.**

-9 **مشخصات نویسنده دوم را وارد کنید.**

**توجه: برای درج نام نویسندگان بیشتر مرحله 8 و 9 را مجدد ت کرار کنید.**

**ن کته مهم: ای ن ترتیب وارد کردن نویسندگان در ترتیب اسامی مندرج بر روی گواهینامه رعایت می شود. لذا دقت نمایید که اسامی را به ترتیب وارد کنید. همچنی ن قبل از زدن کلید مرحله بعد، از بی ن نویسندگان، نویسنده مسئول را با اسفاده از تیک سمت راست اسم نویسنده انتخاب نمائید. نویسنده مسئول صرفا شخصی است که مکاتبات با وی انجام می شود و معموال کسی است که پنل کاربری را ایجاد کرده است.**

-10 **روی کلید مرحله بعد کلیک کنید.**

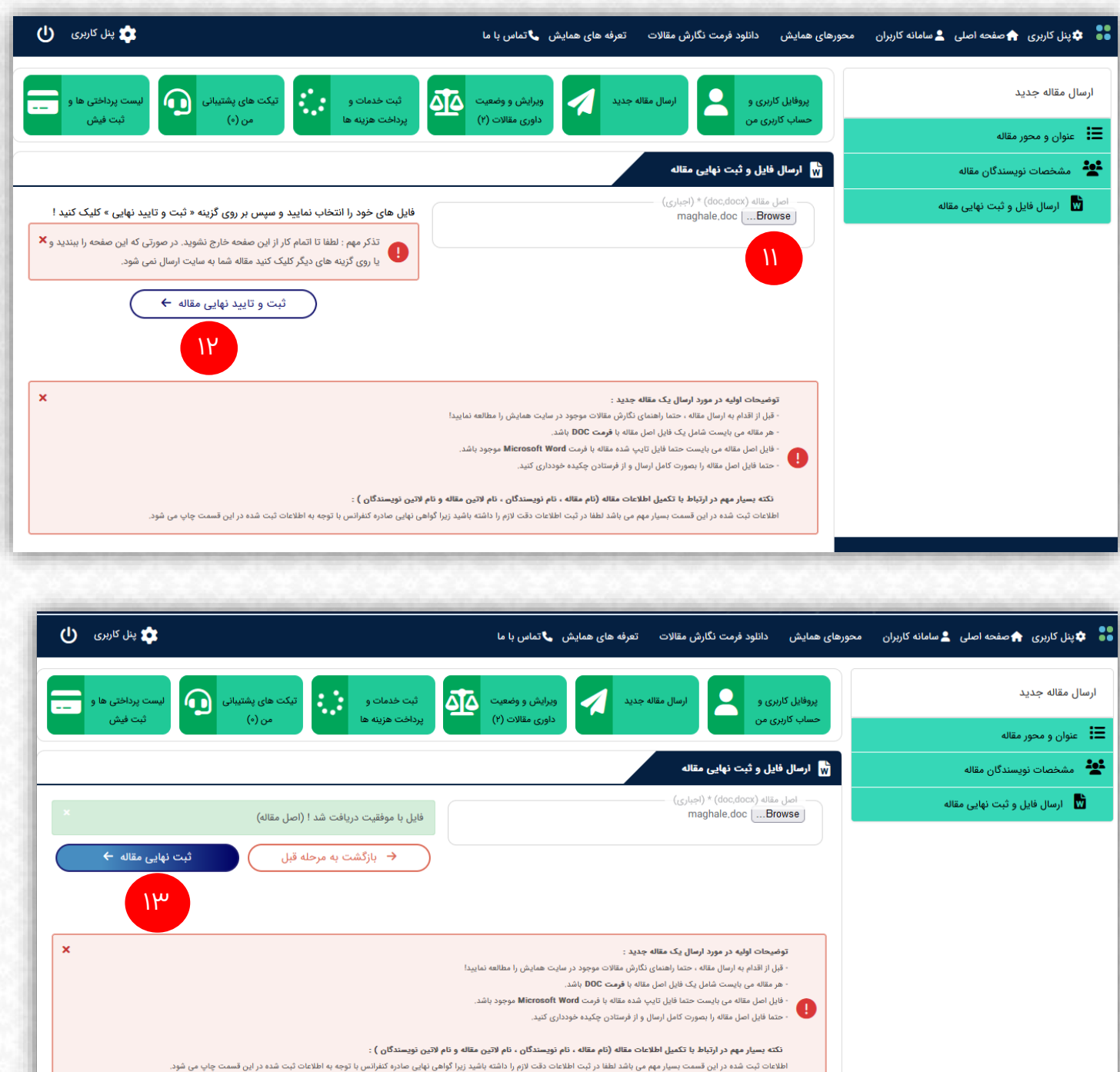

-11 **فای ل Word مقاله خود را از ای ن قسمت انتخاب کنید.**

-12 **ثبت و تایید نهای ی را بزنید و اندکی صبر کنید تا فای ل مقاله شما آپلود شود.**

-13 **پس از روئیت »فای ل با موفقیت دریافت شد« کلید ثبت نهای ی مقاله را بزنید.**

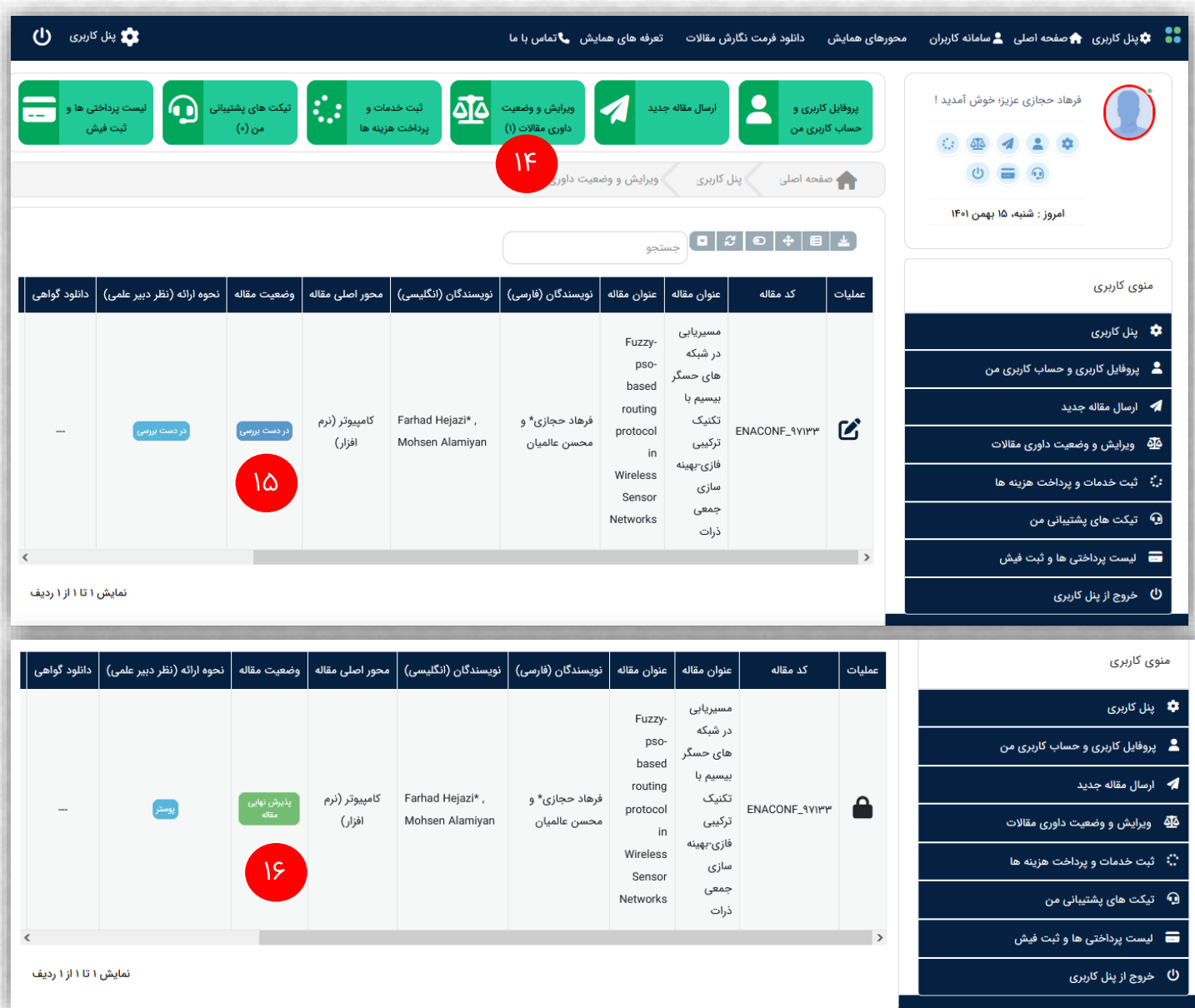

-14 **تبریک مقاله شما دریافت شد. جهت مشاهده مقاله خود روی گزینه وی رایش و وضعیت داوری مقاالت کلیک کنید.**

-15 **در اینجا مشاهده می کنید که مقاله شما ثبت و در دست برسی می باشد.)مقاله شما پس از ثبت به**  صورت خودکار به <sup>س</sup> داور مرتبط ارسال می شود و میانگین نمرات داوران به هر یک از آیتمهای مقاله شما باعث رد و یا تایید مقاله شما خواهد شد. در صورتیکه مقاله نیاز به اصلاح نیز داشته در همین قسمت برای شما **قابل مشاهده خواهد ب ود(.**

**ن کته ای برای وی رایش پس از ثبت مقاله: تا قبل از برسی توسط داوران می توانید از قسمت سمت راست کد**  مقاله، گزینه «عملیات» نام نویسندگان یا ترتیب آنها و یا فایل خود را ویرایش نمائید.پس از تایید مقاله این **وی رایش صرفا از طری ق تماس با دبی رخانه فعال خواهد شد و صرفا جهت مشکالت ن گارشی یا اصالح نام**  نویسندگان قابل تغییر خواهد بود. و در متن مقاله نمی توانید اصلاحی انجام دهید.

-16 **پس از 12 الی 72 ساعت و برسی مقاله توسط داوران، نتیجه در ای ن قسمت قابل مشاهده خواهد ب ود. )ای ن موضوع از طری ق پیامک نی ز به اطالع شما خواهد رسید(.**

### مرحله پنجم: ثبت خدمات و پرداخت هزینه ها

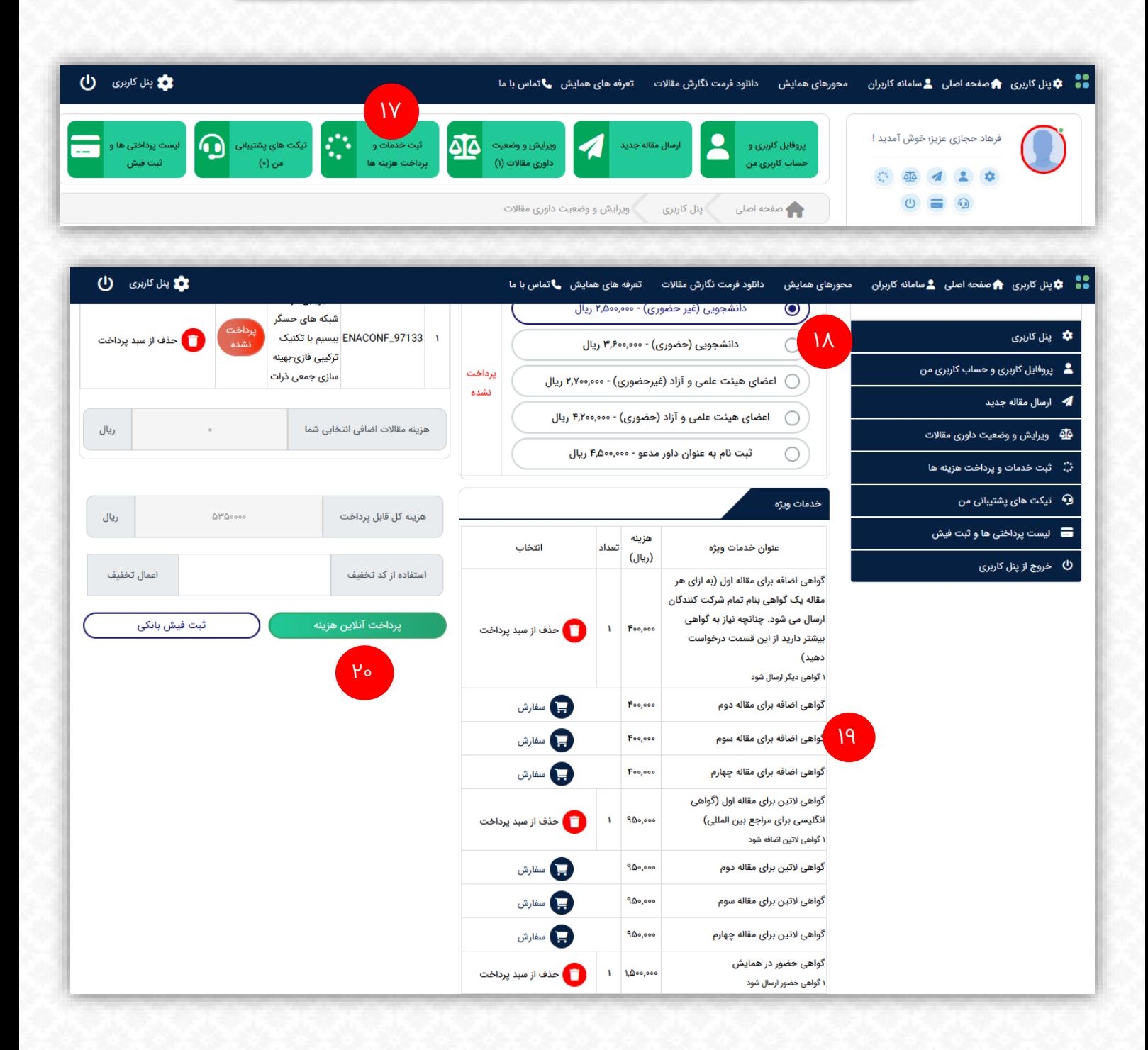

**۱۷-** پس از مشخص شدن وضعیت مقاله/ مقالات، وارد پنل کاربری خود شده و روی ثبت خدمات و پرداخت هزینه **ها کلیک کنید.**

-18 **نوع ثبت نام خود را انتخاب کنید.**

-19 **چنانچه بجز اصل گواهی، برای دیگران نویسندگان گواهی اضافه میخواهید یا این که برای مقاله خود گواهی** انگلیسی میخواهید و یا گواهی حضور در همایش را نیز نیاز دارید، از این قسمت اقدام به انتخاب این خدمات **نمائید.**

-20 **پس از مشاهده هزینه کل قابل پ رداخت گزینه پ رداخت آنالی ن هزینه را بزنید تا به صفحه بعد بروید.**

### مرحله پنجم: ثبت خدمات و پرداخت هزینه ها

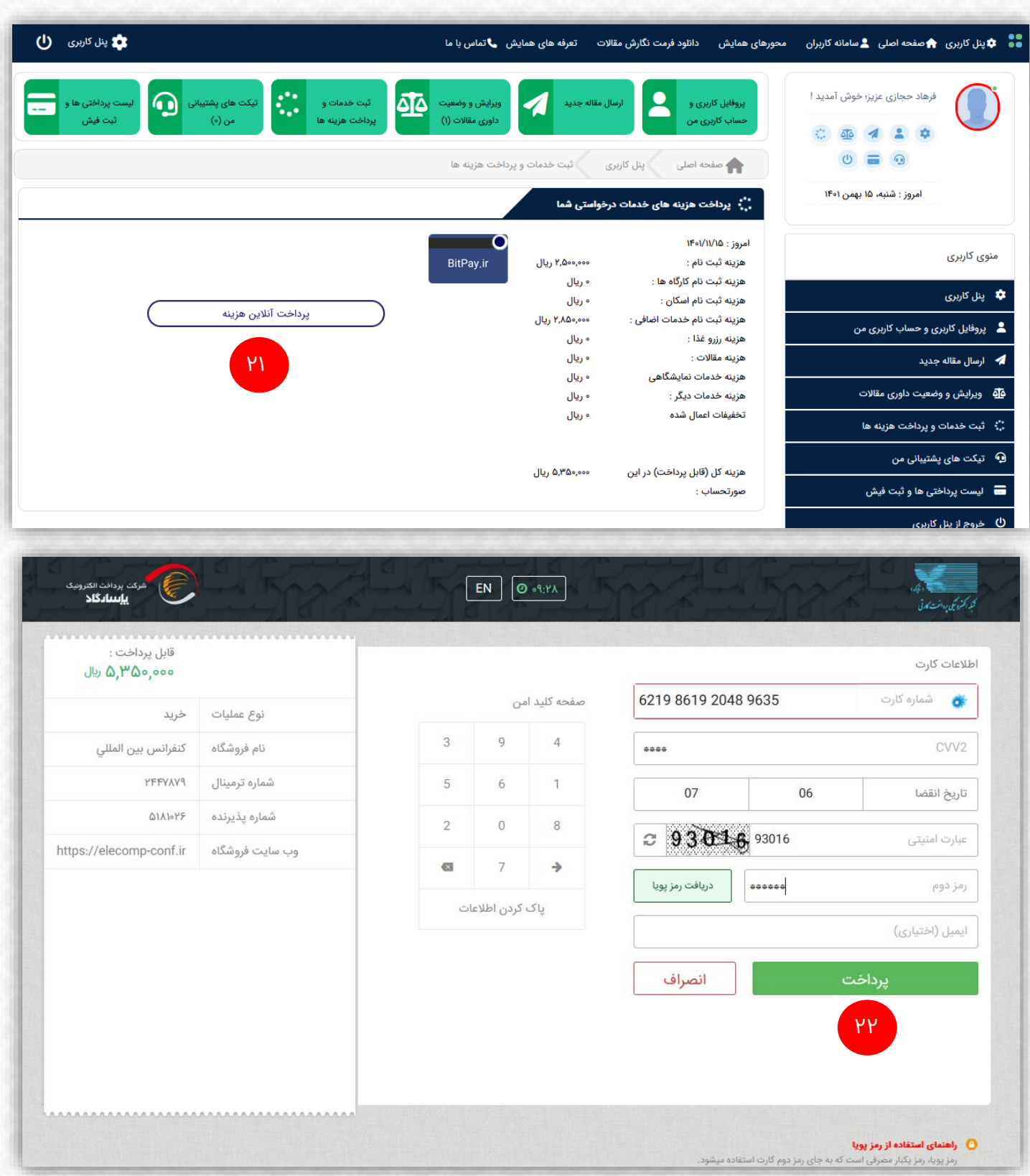

-21 **در ای ن صفحه فاکتور خود را بصورت خالصه مشاهده میکنید. لطفا روی گزینه »پ رداخت** 

آنلاین هزینه» کلیک کنید تا به صفحه بانک بروید.

-22 **پس از ت کمی ل اطالعات پ رداخت گزینه پ رداخت را بزنید تا به پنل کاربری خود بر گردید.**

### مرحله پنجم: ثبت خدمات و پرداخت هزینه ها

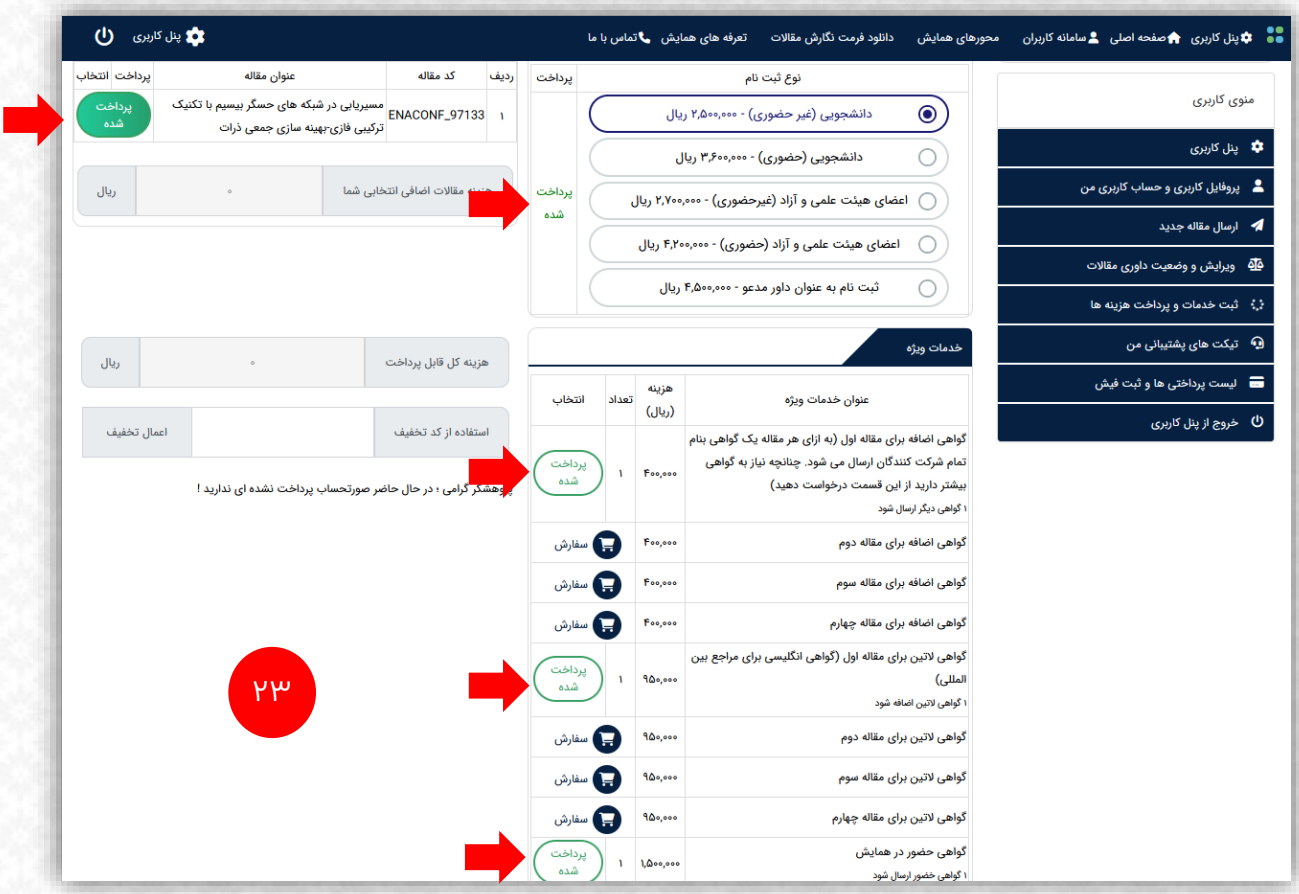

-23 **تبریک، پ رداخت شما با موفقیت انجام شد و موارد انتخاب ی شما با رن گ سبز به »پ رداخت شده« تغیی ر یافته است.**

**ن کته: پس از پ رداخت در صورت عدم نیاز به گواهی موقت، منتظر دریافت اصل گواهی خود از طری ق پست پیشتاز به آدرس نویسنده مسئول، بی ن 3 الی 1 روز پس از تاری خ برگزاری همایش باشید. در غی ر اینصورت موارد 24 و 25 را دنبال کنید.**

-24 **در صورتی که مای ل به دریافت گواهی موقت خود می باشید روی »وی رایش و وضعیت داوری مقاالت کلیک کنید.**

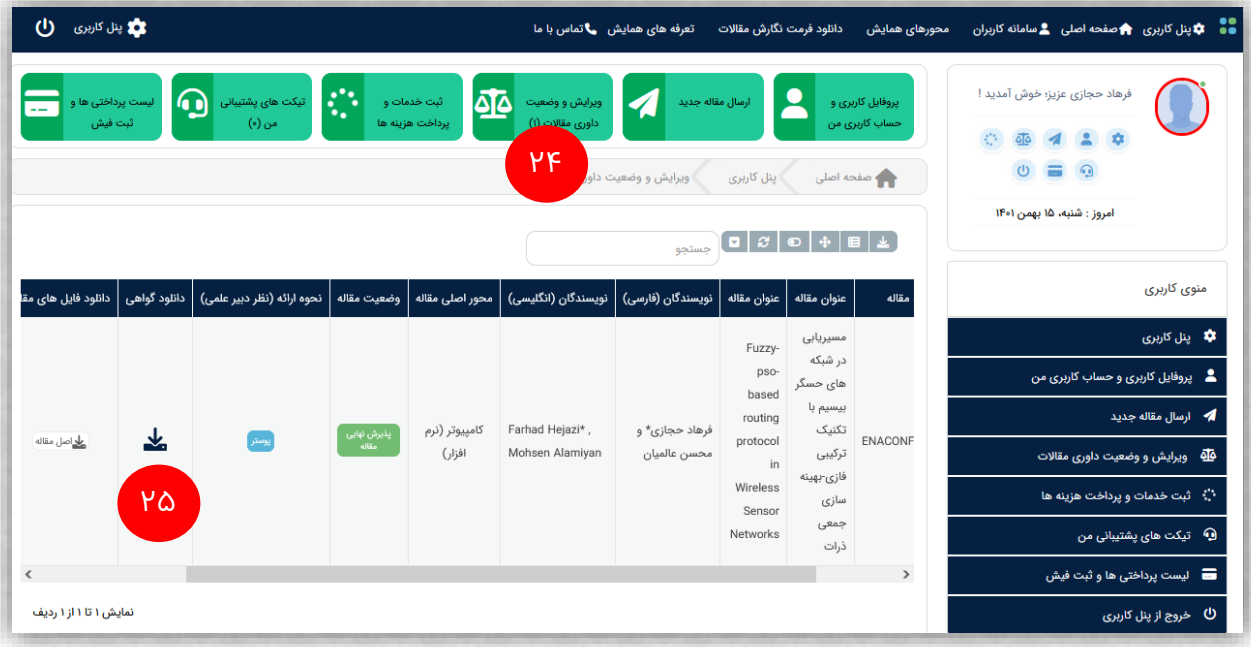

#### نکات و سوالات پرتکرار :

نکته :1 **چگونه پ رداخت خود را بصورت کارت به کارت یا انتقال وجه انجام دهم: پس از انتخاب خدمات در مرحله 19 در صورت عدم تمای ل به پ رداخت آنالی ن، روی کلید کنار مرحله 2 »ثبت فیش بان کی« که در تصوی ر زی ر مشاهده می کنید کلیک کرده و اطالعات و اسکری ن شات یا عکس فیش پ رداخت خود بصورت کارت به کارت یا انتقال وجه را ثبت کنید و منتظر تایید حسابداری بمانید. شماره کارت دبی رخانه در منوی افقی باالی صفحه اصلی سایت، گزینه »تعرفه های شرکت در همایش« موجود می باشد.**

**برای دیدن شماره کارت دبی رخانه روی ای ن گزینه کلیک کنید. »تعرفه های شرکت در همایش«**

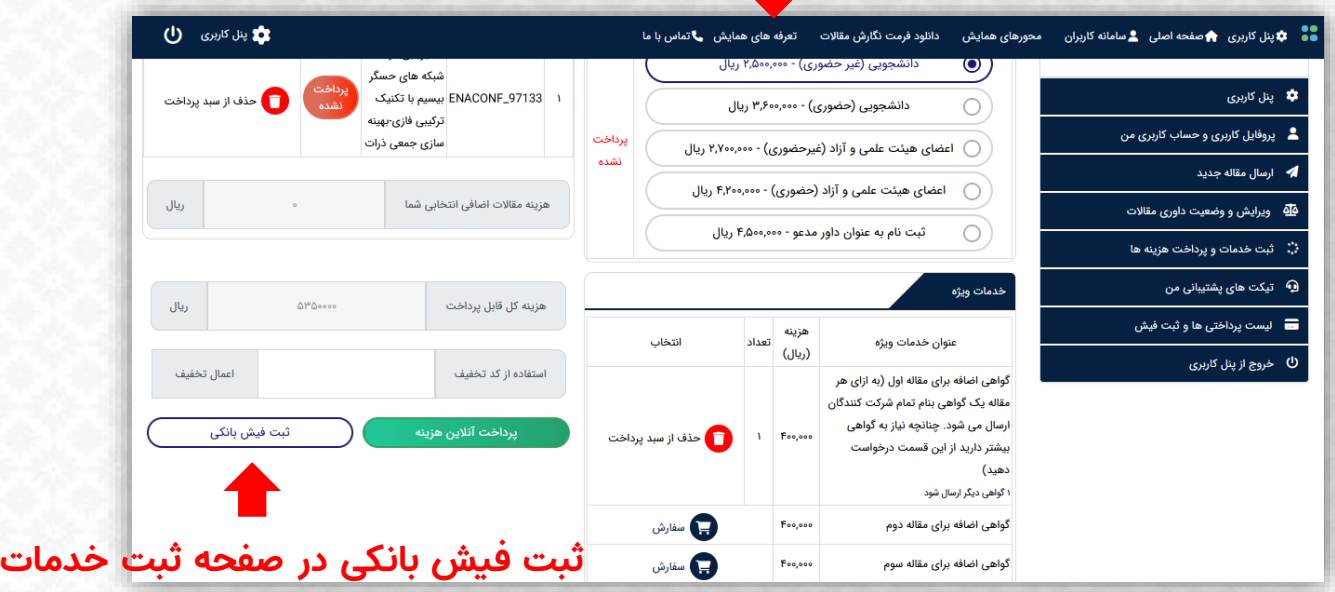

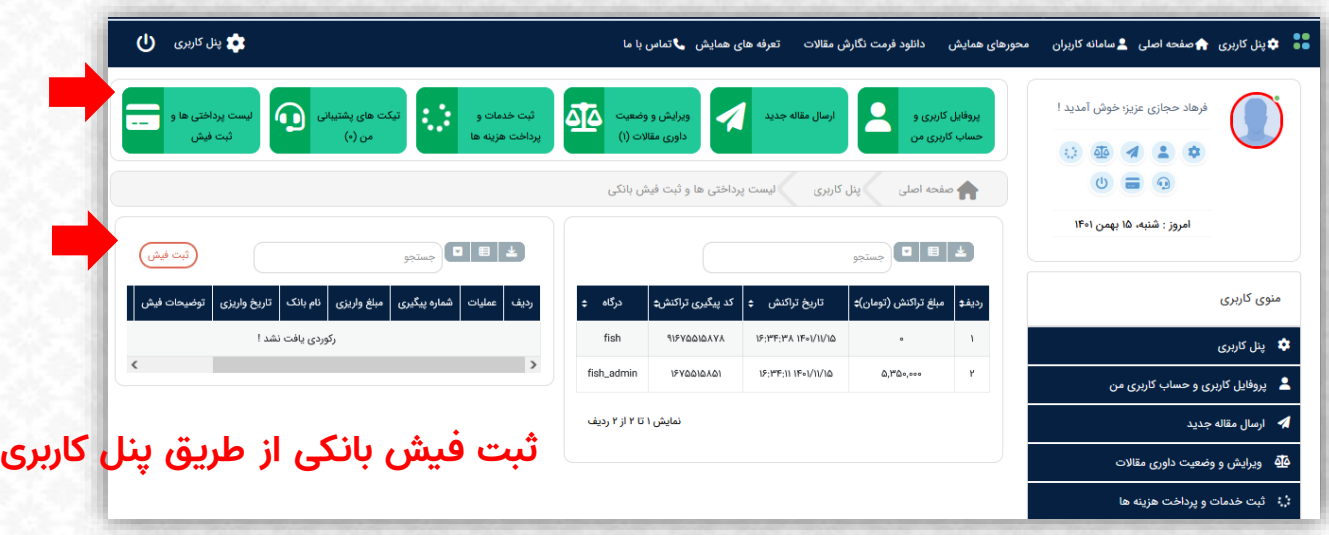

#### نکات و سوالات پرتکرار :

نکته :2 **بجز درگاه پ رداخت آنالی ن سایت یا شماره حساب، شماره کارت و یا شماره شبای اعالمی از طری ق وبسایت همایش، دریافت وجه از سوی هر شخص، سازمان و دانشگاهی ممنوع است. لذا اطالعات پ رداخت را صرفا از طری ق سایت همایش دنبال کنید.**

نکته :3 **هزینه صدور و ارسال گواهی فارسی برای مقاله اول به همراه ثبت نام شما در همایش محاسبه** خواهد شد و نیاز به پرداخت وجه دیگری نیست. افرادی که بیشتر از یک مقاله برای ارسال دارند، مقاله دوم **و بیشتر ایشان شامل هزینه اضافه میگردد که شامل تخفیف می گردد، که بصورت خودکار ای ن تخفیف در** قسمت ثبت خدمات لحاظ می شود. مبلغ مربوط به مقاله دوم و بیشتر را میتوانید در منوی اصلی سایت و **گزینه »تعرفه های همایش« مشاهده نمائید.**

نکته :4 **به ازای هر مقاله یک گواهی بنام تمامی نویسندگان و به ترتیب اسامی وارد شده در قسمت ارسال مقاله ارسال می گردد. چنانچه نیاز به گواهی بیشتر برای سای ر نویسندگان دارید از قسمت ثبت خدمات در قسمت خدمات وی ژه تعداد آنرا انتخاب نمائید. گواهی های اضافه مشابه گواهی اصلی می باشند و نام تمامی نویسندگان در آنها قید می شود.**

نکته :5 **چنانچه نیازمند به صدور گواهی بی ن المللی )ان گلیسی( معتبر برای مقاله خود هستید، از قسمت ثبت خدمات و خدمات وی ژه تعداد آن را انتخاب نمائید.**

نکته :6 **اگر نیاز به گواهی حضور در همایش دارید لطفا آنرا از قسمت ثبت خدمات و خدمات وی ژه انتخاب نمائید. گواهی حضور بنام شخص صادر میگردد و نام همه نویسندگان در آن قید نمی شود.**

نکته :7 **کلیه گواهی ها به آدرس نویسنده مسئول، 3 الی 7 روز پس از برگزاری همایش ارسال میگردد. در بسته ارسالی از طری ق پست پیشتاز یک نسخه الکترونیک از مجموعه مقاالت منتخب کنفرانس به همراه گواهی یا گواهی های درخواستی ارسال خواهد شد.**

نکته :8 **درصورت برگشت بسته پستی به دبی رخانه همایش به دلی ل عدم حضور شما در نشانی گی رنده یا پیدا ن کردن نشانی توسط پست، برای ارسال مجدد هزینه پیک درون شهری و پست پیشتاز مجدد از شما** اخذ خواهد شد، لذا از شما خواهشمندیم تا در صورتیکه نشانی پستی خود را در ثبت نام اولیه به درستی وارد نکرده اید پس از ورود به پنل کاربری خود به قسمت «پروفایل کاربری و حساب کاربری من» رفته و **نشانی و کد پستی خود را وی رایش نمائید.**

نکته ۹: پس از تاریخ کنفرنس کلیه مقالات پذیرفته شده طی چند روز به سیویلیکا ارسال میگردد و به دلیل **حجم باالی کنفرانسهای در حال برگزاری در کشور، نمایه سازی مقاالت در سی ویلیکا بی ن 1 الی 3 روز زمان خواهد برد. لذا در طی ای ن زمان از تماس با دبی رخانه و یا پشتیبانی سی ویلیکا خودداری نمائید.**

# ارتباطبامـا:

**نشـانـی دبیـرخانـه:**

**مشهـد، بلوار فکـوری، بی ن فکوری17 و 19 ، ساختمـان پ زشکان فکوریطبقه،2 واحد5 دبی رخانه دائمی همایش**

**تلفن هـای تمـاس:**

**38234735 51- | ساعـات تمـاس: 8: الی 3 13:**

**4 9354676 | 24 ساعته-تماس، پیامک، واتس اپ**

**IranConfCenter@Gmail.com : الکترونیــک پست**